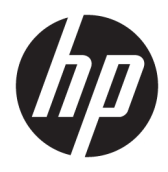

Kullanıcı Kılavuzu

© Copyright 2016 HP Development Company, L.P.

Windows, Microsoft Corporation kuruluşunun ABD'de ve/veya diğer ülkelerdeki bir tescilli ticari markası veya ticari markasıdır.

Buradaki bilgiler önceden haber verilmeksizin değiştirilebilir. HP ürünlerine ve hizmetlerine ilişkin tüm garantiler, bu ürün ve hizmetlerle birlikte verilen garanti beyanlarında açıkça belirtilir. Buradaki hiçbir ifade ek bir garanti olarak yorumlanmamalıdır. HP, işbu belgedeki teknik veya yazım hatalarından veya kusurlardan sorumlu tutulamaz.

#### **Ürün bildirimi**

İşbu kılavuz, çoğu modelde ortak olan özellikleri açıklamaktadır. Bazı özellikler, ürününüzde kullanılabilir olmayabilir. En güncel kullanım kılavuzuna erişmek için, <http://www.hp.com/support> adresine gidin ve **bulunduğunuz ülkeyi seçin. Ürününüzü bulun** bölümünü seçip ekrandaki yönergeleri izleyin.

Birinci Basım: Kasım 2016

Belge Parça Numarası: 907603-141

#### **Bu Kılavuz Hakkında**

Bu kılavuz monitör özellikleri, monitörün kurulumu ve teknik özellikler hakkında bilgi verir.

- **A UYARI!** Önlenmemesi durumunda ölüme veya ciddi yaralanmaya **yol açabilecek** tehlikeli bir durumu belirtir.
- **A DİKKAT:** Önlenmemesi durumunda küçük veya orta dereceli yaralanmaya yol açabilecek tehlikeli bir durumu belirtir.
- **WOT:** Ana metindeki önemli noktaları vurgulamaya veya tamamlamaya yönelik ilave bilgileri içerir.
- ☆ iPUCU: Bir görevi tamamlamak için yararlı ipuçları verir.

# *içindekiler*

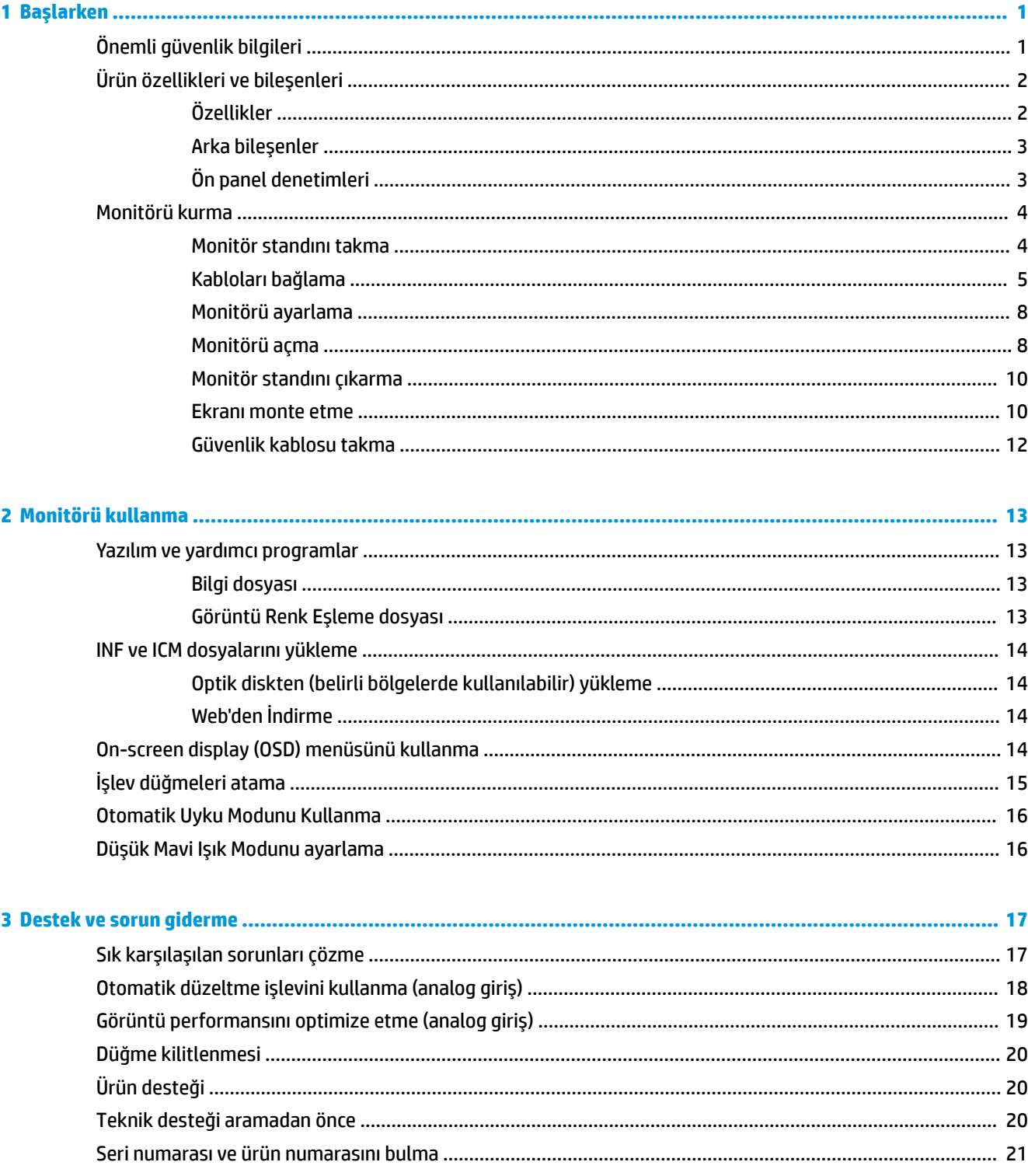

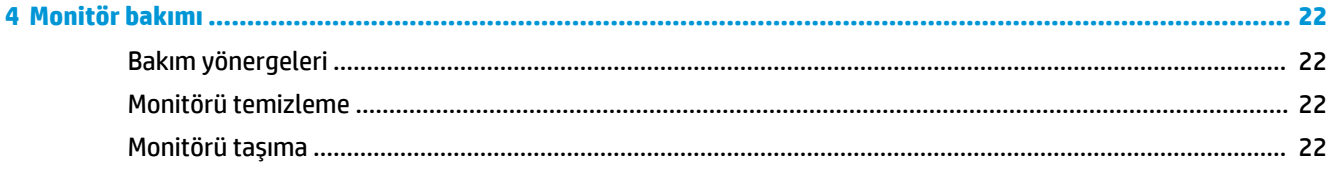

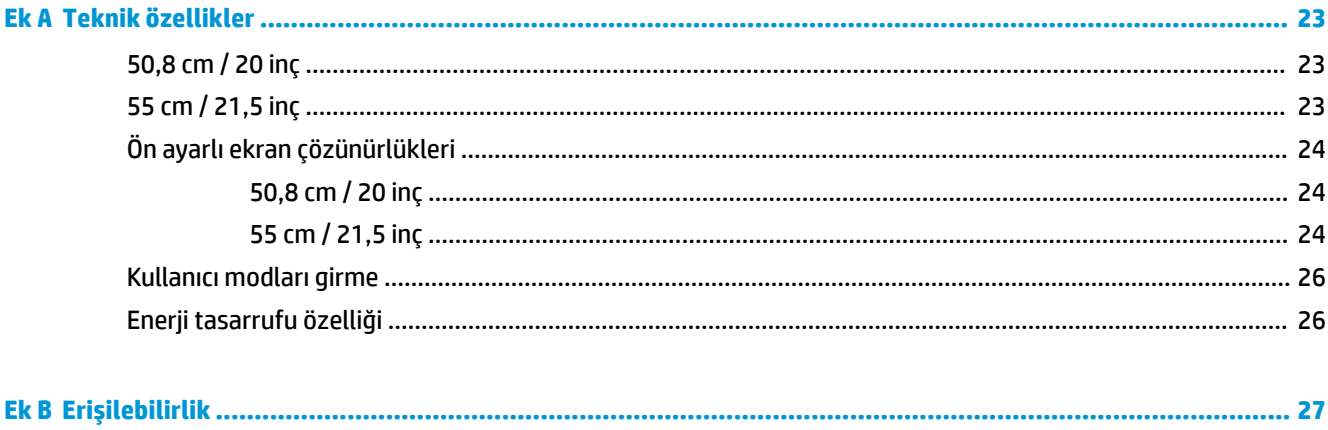

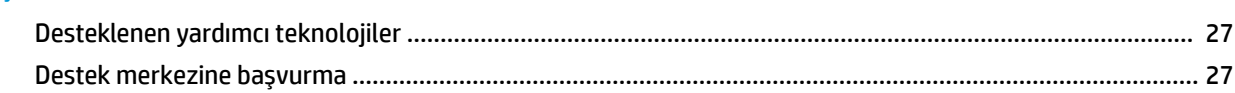

## <span id="page-6-0"></span>**1 Başlarken**

## $\ddot{o}$ nemli güvenlik bilgileri

Monitörle birlikte bir AC güç kablosu verilir. Başka bir kablo kullanılacaksa, yalnızca bu monitöre uygun bir güç kaynağı ve bağlantısı kullanın. Monitörle birlikte kullanılacak doğru güç kablosu seti hakkında bilgi edinmek için, optik diskte veya belge setinde bulunan *Ürün Bildirimleri*'ne bakın.

**AL UYARI!** Elektrik çarpması veya donanımın hasar görmesi riskini azaltmak için:

- Elektrik kablosunu, her zaman kolayca erişilebilir bir AC prizine takın.
- Bilgisayarın elektrik bağlantısını, güç kablosunu AC prizinden çekerek kesin.

• Güç kablonuzda üç uçlu bir fiş varsa, kabloyu üç uçlu bir topraklı prize takın. Güç kablosunun topraklama ucunu devre dışı bırakmayın (örneğin, 2 uçlu bir adaptör takarak). Topraklama ucu önemli bir güvenlik özelliğidir.

Güvenliğiniz için güç kablolarının veya diğer kabloların üzerine hiçbir şey koymayın. Kabloları kimsenin basmayacağı veya takılmayacağı şekilde düzenleyin.

Ciddi yaralanma riskini azaltmak için, *Güvenlik ve Rahat Kullanım Kılavuzu*'nu okuyun. Bu kılavuzda iş istasyonu, kurulumu, bilgisayar kullanıcılarının duruş, sağlık ve çalışma alışkanlıkları açıklanmakta olup önemli elektrik ve mekanik güvenlik bilgileri verilir. Bu kılavuzu Web'de<http://www.hp.com/ergo> adresinde bulabilirsiniz.

**A DİKKAT:** Bilgisayarla birlikte monitörün de korunması için, bilgisayarın ve tüm çevre birimi aygıtlarının (monitör, yazıcı, tarayıcı gibi) güç kablolarını, anahtarlı uzatma kablosu veya Kesintisiz Güç Kaynağı (UPS) gibi bir akım koruma aygıtına takın. Bazı anahtarlı uzatma kabloları akım koruması sağlamaz; anahtarlı uzatma kablolarının bu özelliğe sahip olduğuna ilişkin etiketi bulunmalıdır. Akım korumasının kusurlu olması durumunda donanımı değiştirebilmeniz için, üreticisi Hasarlı Ürünü Değiştirme İlkesi'ne sahip bir anahtarlı uzatma kablosu kullanın.

HP LCD monitörünüzü düzgün şekilde desteklemek üzere tasarlanmış uygun ve doğru boyutta mobilya kullanın.

**/ UYARI!** . Komodinlerin, kitaplıkların, rafların, sehpaların, hoparlörlerin, sandıkların veya tekerlekli sehpaların üstüne uygunsuz şekilde yerleştirilen LCD monitörler düşüp yaralanmalara neden olabilir.

Çekilmesini, tutulmasını veya takılarak düşmeye yol açmasını önlemek için LCD monitöre bağlı tüm kablo ve kordonların yönlendirilmesine dikkat edilmelidir.

AC prizine bağlı ürünlerin toplam amper değerinin elektrik prizinin akım değerini aşmadığından ve kabloya bağlı ürünlerin toplam amper değerinin kablonun değerini aşmadığından emin olun. Her aygıtın amper değerini (AMPS veya A) belirlemek için güç etiketine bakın.

Monitörü kolayca erişebileceğiniz bir AC prizinin yakınına yerleştirin. Monitörün bağlantısını fişi sıkıca kavrayıp AC prizinden çıkararak kesin. Monitör bağlantısını kesmek istediğinizde, asla monitör kablosundan çekmeyin.

Monitörü düşürmeyin veya sabit olmayan bir yüzeye koymayın.

**NOT:** Bu ürün, eğlence amaçlı kullanım için uygundur. Çevredeki ışık ve parlak yüzeylerin ekrandan rahatsız edici yansımalardan kaynaklanabilecek girişimi önlemek için monitörü aydınlatması kontrol edilebilen bir ortama yerleştirmeyi göz önünde bulundurun.

## <span id="page-7-0"></span>Ürün özellikleri ve bileşenleri

#### **±zellčkler**

Monitör özellikleri arasında aşağıdakiler bulunmaktadır:

- 50,8 cm (20 inç) çapraz izlenebilir ekran alanına sahip, 1600 × 900 çözünürlüklü, ayrıca daha düşük çözünürlükler için tam ekran desteği sunan monitör; en boy oranı korunarak maksimum görüntü boyutu sağlayan özel ölçeklendirmeye sahiptir
- 55 cm (21,5 inç) çapraz izlenebilir ekran alanına sahip, 1920 x 1080 çözünürlüklü, ayrıca daha düşük çözünürlükler için tam ekran desteği sunan monitör; Özgün görünüm oranını korurken maksimum görüntü boyutu için özel ölçeklendirme içerir
- LED arka ışıklı yansımasız panel
- Oturma, ayakta durma veya iki yana hareket etme konumlarında ekranın görülebilmesini sağlayan, geniş görüntüleme açısı
- Eğebilme özelliği
- Ekran kafasının esnek şekilde monte edilmesini sağlayan çıkarılabilir ayak
- VGA video giriși (kablo verilir)
- DisplayPort video girişi (kablo temin edilir)
- Ses girişi (belirli ürünlerde, kablo temin edilir)
- · İşletim sisteminiz tarafından destekleniyorsa tak ve kullan özelliği
- İsteğe bağlı güvenlik kablosu için monitörün arkasında yer alan güvenlik kablosu yuvası
- Kolay kurulum ve ekran en iyi duruma getirmesi için birkaç dilde ekran menüsü (OSD) ayarları
- Monitör ayarlarının yapılması ve hırsızlık caydırma özelliğinin etkinleştirilmesi için HP Display Assistant (Ekran Yardımcısı) yazılımı
- Monitör sürücülerini ve ürün belgelerini içeren belirli bölgelerde monitörle birlikte verilen yazılım ve belge optik disk
- Düşük güç tüketimi gereksinimlerini karşılayan enerji tasarrufu özelliği
- HP Desktop Mini PC, Chromebox veya ince istemci bilgisayarların monitör standının arkasına monte edilmesini sağlayan HP PC Monitörleri için Montaj Dirseğiyle uyumludur

**WOT:** Güvenlik ve yasal düzenleme bilgileri için birlikte verilen optik diskinizde veya belge setinizde bulunan Urün Bildirimleri'ne başvurun. Ürününüz için Kullanıcı Kılavuzu güncelleştirmeleri bulmak için, <http://www.hp.com/support> adresine gidin ve ülkenizi seçin. **Ürününüzü bulun** bölümünü seçip ekrandaki yönergeleri izleyin.

#### <span id="page-8-0"></span>**Arka bileşenler**

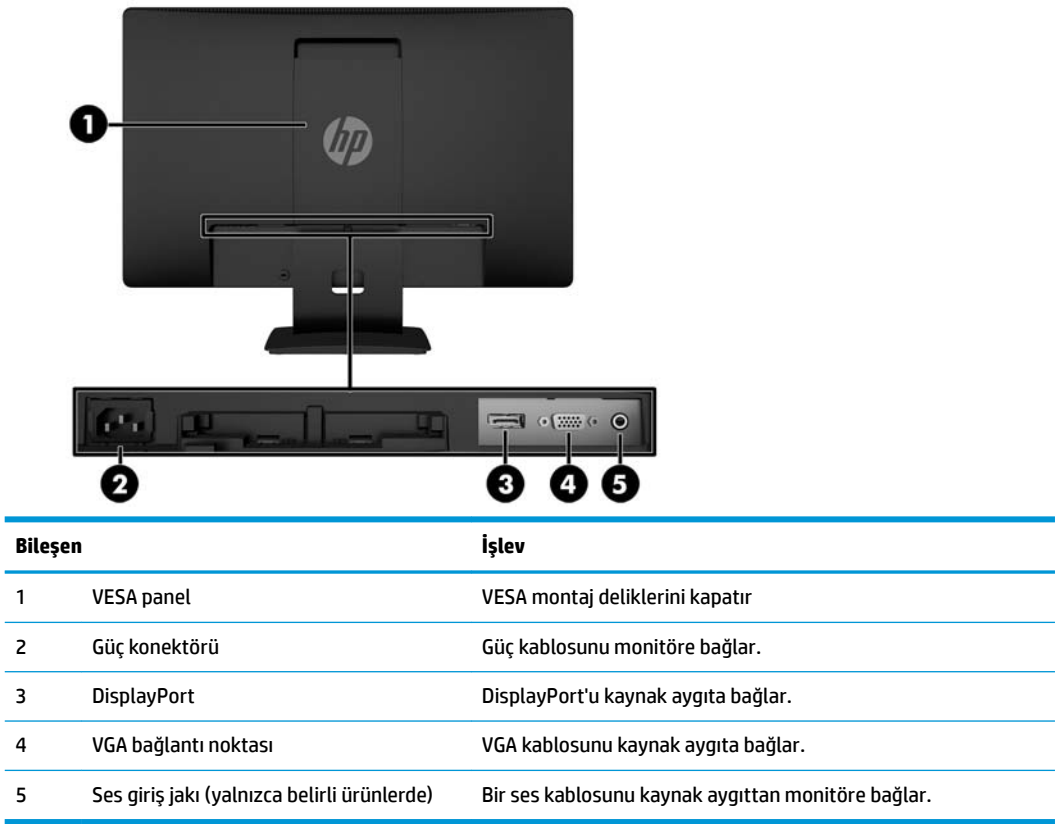

## $\ddot{\mathbf{0}}$ n panel denetimleri

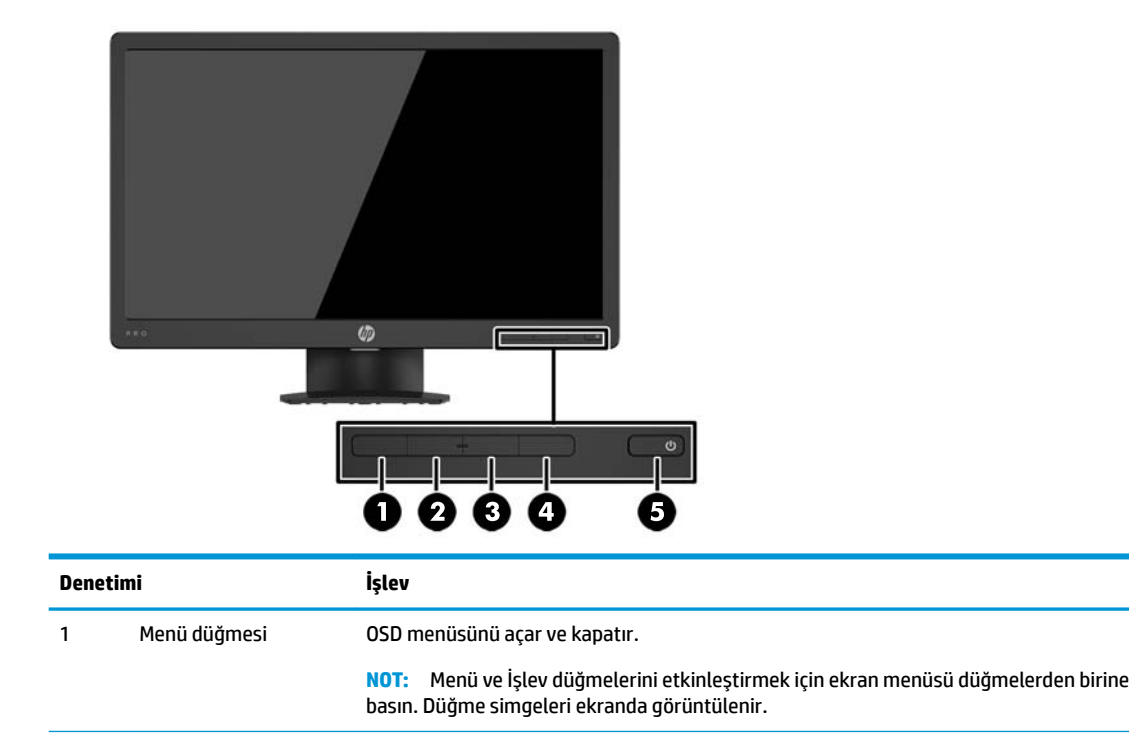

<span id="page-9-0"></span>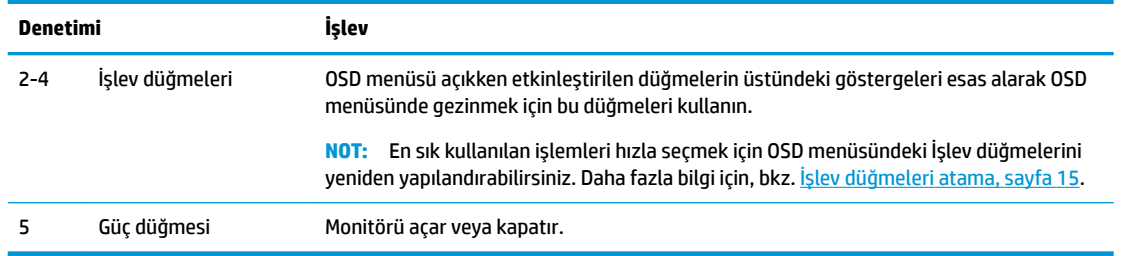

**MOT:** Bir OSD menü simülatörü görüntülemek içi, <http://www.hp.com/go/sml> adresindeki HP Müşteri Otomatik Onarım Servisleri Medya Kitaplığı'nı ziyaret edin.

### **Monitörü kurma**

#### **Monitör standını takma**

- **A DİKKAT:** LCD panelin yüzeyine dokunmayın. Panele basınç yapılması renk bütünlüğünde dağılmaya veya sıvı kristallerin bozulmasına neden olabilir. Böyle bir durumda ekran normal durumuna geri döndürülemez.
	- 1. Ayaklık/taban düzeneğini çıkarın ve ardından monitörü kutusundan çıkararak düz bir yüzeye önü alta gelecek şekilde yerleştirin.
	- 2. Standı taban üzerine getirip aşağı doğru iyice bastırarak yerine kilitleyin.

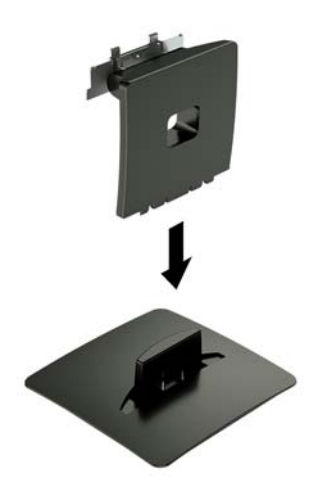

<span id="page-10-0"></span>3. Ayağın üzerindeki iki tırnağı, ekran başının arkasındaki desteğe takın ve tık sesi çıkararak yerlerine oturana dek bastırın.

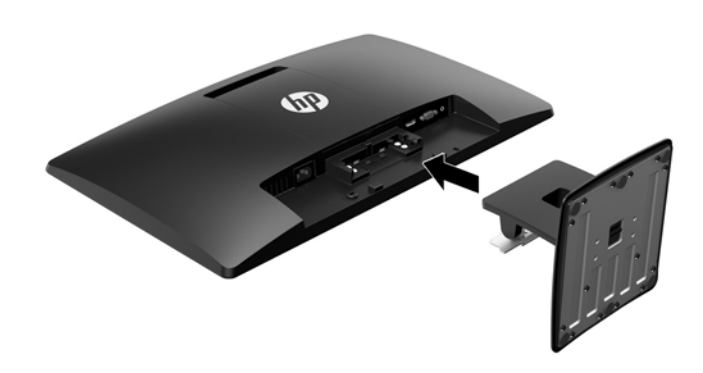

#### **Kabloları bağlama**

- **MOT:** Monitörle birlikte belirli kablolar verilir. Bu bölümde gösterilen tüm kablolar monitörle birlikte verilmez.
	- 1. Monitörü bilgisayarınızın yakınında uygun ve iyi havalandırılan bir konuma yerleştirin.
	- 2. Video giriş konektörüne bir video kablosu bağlayın.
		- **WOT:** Monitör, hangi girişlerde geçerli video sinyalleri olduğunu otomatik olarak algılar. Girişler, Menü düğmesine basılıp on-screen display (OSD) menüsüne erişilerek ve Giriş Denetimi öğesine gidilerek seçilebilir.
			- VGA kablosunun bir ucunu monitörün arkasındaki VGA konektörüne, diğer ucunu da kaynak aygıttaki VGA konektörüne bağlayın.

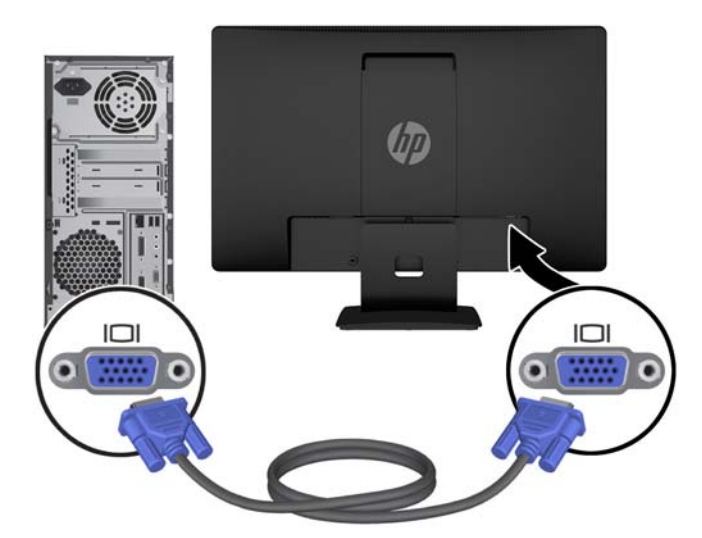

· DisplayPort kablosunun bir ucunu monitörün arkasındaki DisplayPort konektörüne, diğer ucunu da kaynak aygıttaki DisplayPort konektörüne bağlayın.

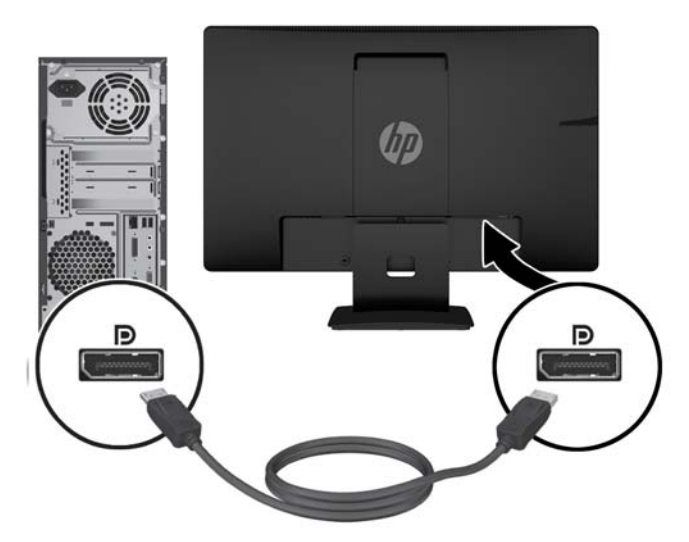

3. Monitörün hoparlörlerinden ses çıkmasını etkinleştirmek için bir ses kablosunu monitör üzerindeki ses giriş jakına (yalnızca belirli ürünlerde), diğer ucunu da kaynak aygıttaki ses çıkış jakına bağlayın.

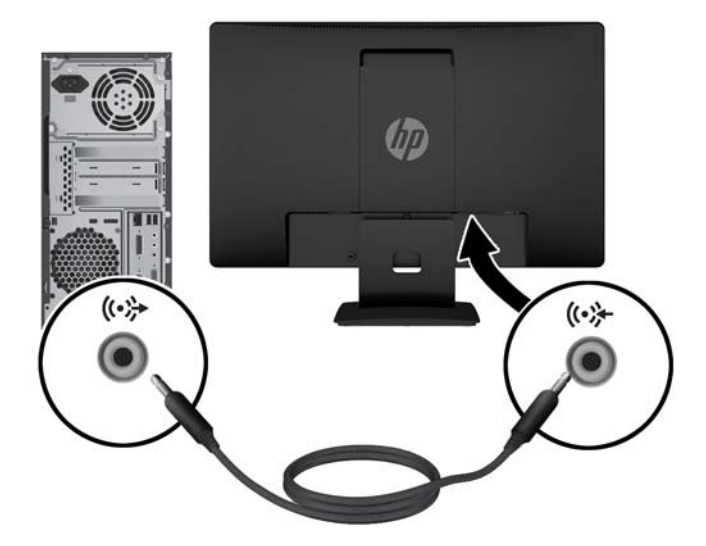

4. Güç kablosunun bir ucunu monitörün arkasındaki güç konektörüne, diğer ucunu duvardaki AC prizine takın.

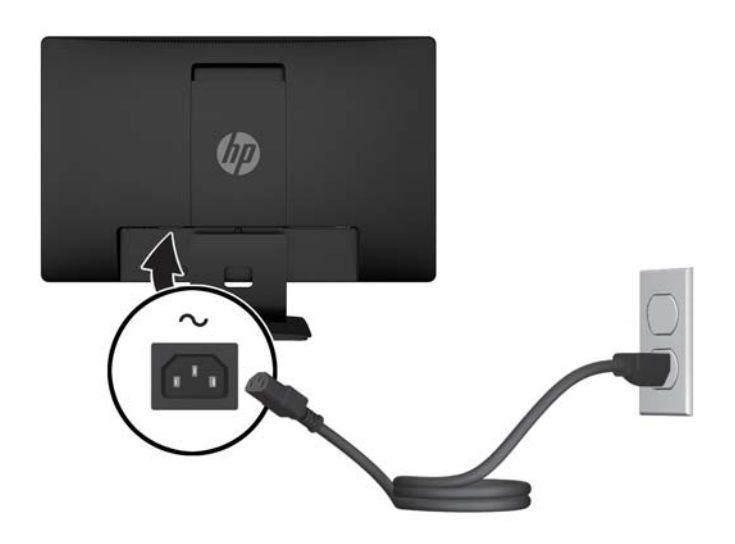

**AUYARI!** Elektrik çarpması veya donanımın hasar görmesi riskini azaltmak için:

Güç kablosunun topraklama fişini devre dışı bırakmayın. Topraklama fişi önemli bir güvenlik özelliğidir.

Güç kablosunu her zaman erişebileceğiniz topraklı (toprak bağlantılı) bir AC prizine takın.

Ekipmandan elektrik bağlantısını, güç kablosunu AC prizinden çekerek kesin.

Güvenliğiniz için güç kablolarının veya diğer kabloların üzerine hiçbir şey koymayın. Kabloları kimsenin basmayacağı veya takılmayacağı şekilde düzenleyin. Kablodan tutarak çekmeyin. Güç kablosunu AC prizinden çıkarırken kabloyu fişten tutun.

#### <span id="page-13-0"></span>**Monitörü ayarlama**

Monitörü rahat bir göz seviyesine ayarlamak için arkaya veya öne doğru eğin.

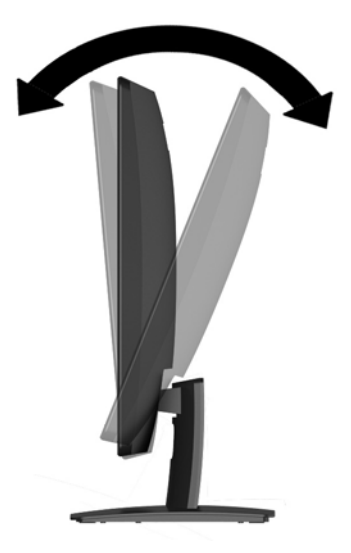

#### **Monitörü** açma

- 1. Bilgisayarı açmak için bilgisayar üzerindeki güç düğmesine basın.
- 2. Monitörü açmak için monitörün ön tarafındaki güç düğmesine basın.

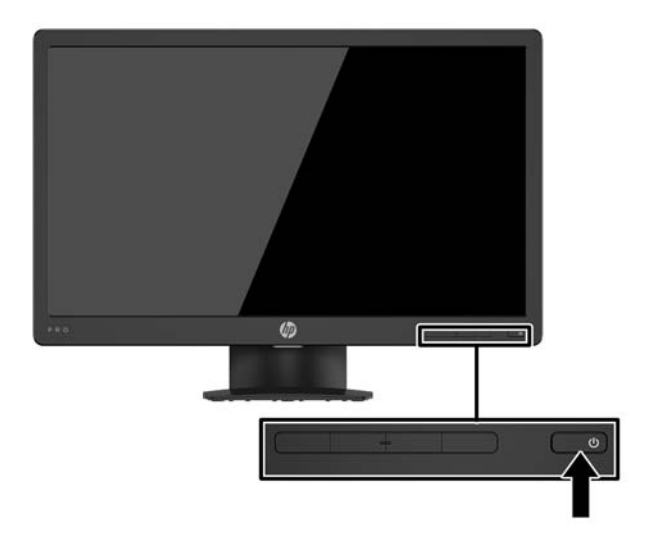

- **A DİKKAT:** Aynı durağan görüntüyü ekranda 12 saat veya daha uzun süre kesintisiz kullanmama boyunca görüntüleyen monitörlerde görüntü izi oluşabilir. Monitör ekranında resim izi olmaması için uzun bir süre kullanmayacaksanız her zaman ekran koruyucusu uygulamasını etkinleştirmeniz veya monitörü kapatmanız gerekir. Görüntü izi tüm LCD ekranlarda oluşabilecek bir durumdur. "Görüntü izi" bulunan monitörler HP garantisi kapsamında değildir.
- **WOT:** Güç düğmesine basıldığında bir şey olmuyorsa, Power Button Lockout (Güç Düğmesini Kilitleme) özelliği etkinleştirilmiş olabilir. Bu özelliği devre dışı bırakmak için monitörün güç düğmesini 10 saniye basılı tutun.
- $\frac{m}{m}$  **NOT:** Ekran menüsünden güç ışığını devre dışı bırakabilirsiniz. Monitörün ön tarafındaki Menü düğmesine basın, ardından sırasıyla Güç Denetimi > Güç Işığı > Kapalı öğelerini seçin.

Monitör açıldığında, beş saniye boyunca bir Monitor Status (Monitör Durumu) iletisi görüntülenir. Mesaj hangi girişin geçerli etkin sinyal olduğunu, otomatik kaynak değiştirme ayarının durumunu (Açık ya da Kapalı; varsayılan ayarı Açıktır), geçerli ön ayarlı ekran çözünürlüğünü ve önerilen ön ayarlı ekran çözünürlüğünü gösterir.

Monitör, etkin giriş için sinyal girişlerini otomatik olarak tarar ve ekran için bu girişi kullanır.

#### <span id="page-15-0"></span>**Monitör standını çıkarma**

Duvara, oynar bir kola veya başka bağlantı düzeneğine takmak için monitör kafasını standdan çıkarabilirsiniz.

- <u>∕∆ DİKKAT:</u> Monitörü ayırmaya başlamadan önce monitörün kapalı ve tüm kabloların çıkarılmış olduğundan emin olun.
	- 1. Monitöre bağlı tüm kabloların bağlantısını kesin ve çıkarın.
	- 2. Monitörü ön tarafı aşağı gelecek şekilde, temiz ve kuru bir bezle kaplı düz bir yüzeye yatırın.
	- **3.** Çıkarma mandalını (1) bir tornavida ile bastırın.
	- **4.** Standı ekranın başındaki (2) yuvadan kaydırarak çıkarın.

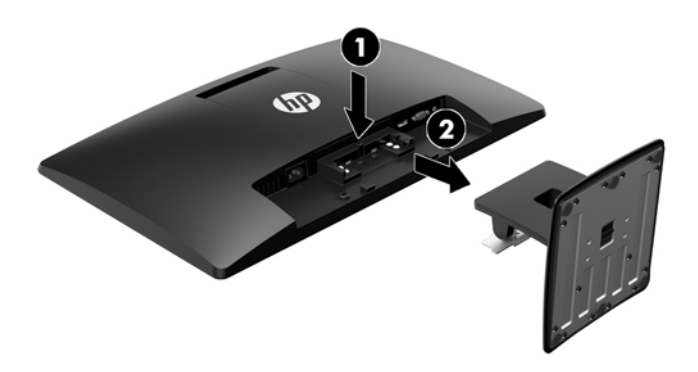

#### **Ekranı monte etme**

Monitör kafasını duvara, oynar bir kola veya başka bir bağlantı düzeneğine takabilirsiniz.

 $\tilde{\mathbb{B}}$  **NOT:** Bu aparatın UL veya CSA listelerindeki duvara montaj dirseği tarafından desteklenmesi amaçlanmıştır.

A DİKKAT: Bu monitör endüstri standardı VESA 100 mm montaj deliklerini destekler. Ekran başına farklı marka bir montaj çözümü takmak için 4 mm kalınlığında, 0,7 açıklığında ve 10 mm'lik dört vida gerekir. Daha uzun vidalar ekrana zarar verebileceğinden kullanılmamalıdır. Üretici montaj çözümünün VESA standardıyla uyumlu olduğunu ve ekranın ağırlığını taşıyabilecek düzeyde derecelendirildiğini doğrulamak önemlidir. En iyi performansı almak için monitörle birlikte verilen güç ve video kablolarını kullanmaya özen gösterin.

- 1. Ekranı standdan ayırın. Monitör standını çıkarma, sayfa 10.
- 2. Monitörün arkasında bulunan VESA kapağını çıkarın.
	- **a.** VESA panelinin (1) alt kenarındaki iki yuvaya kullandığınız aleti veya parmaklarınızı sokun.

VESA panelinin alt kenarını yukarı doğru çekerek ekrandan çıkarın (2). b.

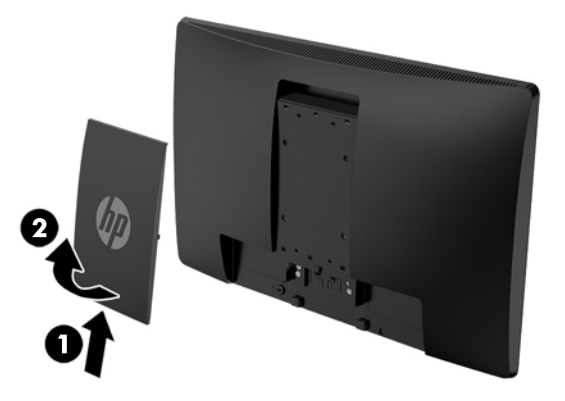

Ekranın arka kısmındaki VESA deliklerindeki dört adet vidayı çıkarın.  $3.$ 

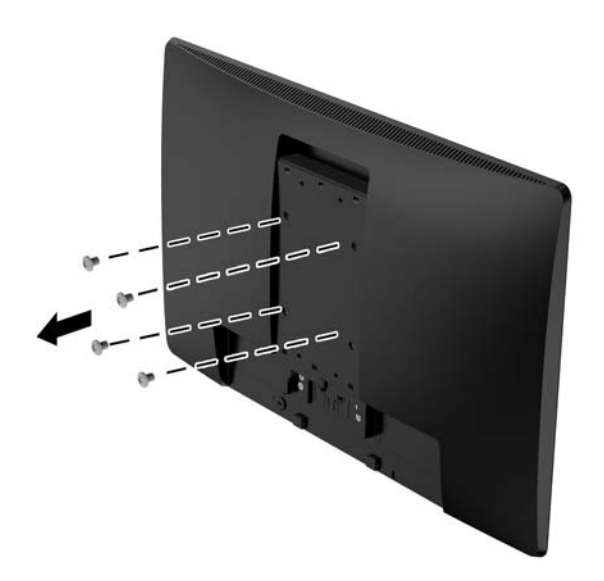

<span id="page-17-0"></span>4. Montaj plakasını duvara veya hareketli bir kola montaj plakası ile birlikte verilen dört vidayı kullanarak sabitleyin.

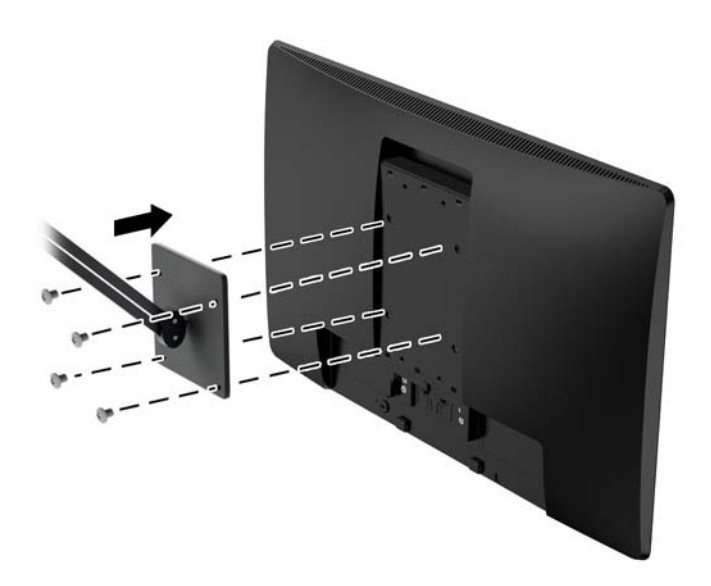

#### **Güvenlik kablosu takma**

Monitörü, HP'den alınabilen isteğe bağlı güvenlik kablosuyla hareketsiz bir nesneye sabitleyebilirsiniz.

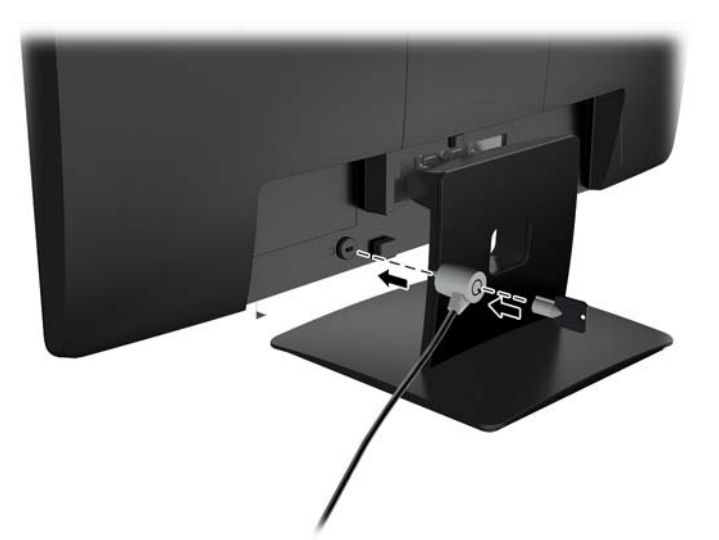

## <span id="page-18-0"></span>**2 Monitörü kullanma**

### **Yazılım ve yardımcı programlar**

Monitörle birlikte verilmişse, optik diskte bilgisayara yükleyebileceğiniz şu dosyalar bulunur: Optik sürücünüz yoksa, bu bağlantıdan dosyaları indirebilirsiniz [http://www.hp.com/support.](http://www.hp.com/support)

- INF (Bilgi) dosyası
- ICM (Görüntü Renk Eşleme) dosyaları (kalibre edilen her renk alanı için bir adet)

#### **Bčlgč dosyası**

INF dosyası, monitörün bilgisayarın grafik adaptörüyle uyumlu olmasını sağlamak için, Windows® işletim sistemleri tarafından kullanılan monitör kaynaklarını tanımlar.

Bu monitör Windows Tak ve Kullan özelliğiyle uyumludur ve INF dosyası yüklenmeden monitör doğru çalışır. Monitörün Tak ve Kullan uyumlu olması için bilgisayarın grafik kartının VESA DDC2 uyumlu olması ve monitörün grafik kartına doğrudan bağlanması gerekir. Tak ve Çalıştır ayrı BNC tipi konektörlerle veya dağıtım arabellekleriyle/kutularıyla çalışmaz.

#### **Görüntü Renk Eşleme dosyası**

ICM dosyaları, monitör ekranından yazıcıya veya tarayıcıdan monitör ekranına tutarlı renk eşleşmesi sağlamak için grafik programlarıyla birlikte kullanılan veri dosyalarıdır. Bu dosya, bu özelliği destekleyen grafik programlarından etkinleştirilir.

**WOT:** ICM renk profili, Uluslararası Renk Konsorsiyumu (ICC) Profil Biçimi belirtimine uygun olarak yazılmıştır.

### <span id="page-19-0"></span>**INF ve ICM dosyalarını yükleme**

Güncelleştirme yapmanız gerektiğini belirledikten sonra dosyaları yüklemek için aşağıdaki yöntemlerden birini kullanın.

#### **Optik diskten (belirli bölgelerde kullanılabilir) yükleme**

- 1. Optik diski bilgisayarın optik sürücüsüne yerleştirin. Optik disk menüsü görüntülenir.
- **2. HP Monitör Yazılım Bilgi Dosyası'nı görüntüleyin.**
- **3. <b>Install Monitor Driver Software** (Monitör Sürücüsü Yazılımını Yükle) öğesini seçin.
- **4.** Ekranda görüntülenen yönergeleri izleyin.
- **5.** Windows Görüntü denetim masasında bulunan çözünürlük ve yenileme hızlarının doğru olup olmadığını kontrol edin.

**MOT:** Yükleme hatası alırsanız dosyaları el ile yüklemeyi deneyin. Optik diskteki HP Monitör Yazılımı Bilgi dosyasına bakın.

#### **Web'den İndčrme**

INF ve ICM dosyalarının en son sürümlerini HP monitörlere yönelik destek veren internet sitesinden yükleyebilirsiniz.

- 1. <http://www.hp.com/support> adresine gidin.
- **2. Ürününüzün bulun** öğesini seçin.
- 3. Monitörünüzü seçip yazılımı indirmek için ekrandaki yönergeleri izleyin.

## **On-screen dčsplay (OSD) menüsünü kullanma**

Monitör ekran görüntüsünü istediğiniz gibi ayarlamak için On-screen display (OSD) menüsünü kullanın. Monitörün ön panelindeki düğmeleri kullanarak OSD menüsüne erişebilir ve gerekli ayarları yapabilirsiniz.

OSD menüsüne erişmek ve ayarlamalar yapmak için aşağıdakileri yapın:

- 1. Monitör halihazırda açık değilse, güç düğmesine basarak monitörü açın.
- **2.** OSD menüsünü açmak için Menu (Menü) düğmesine basın.
- **3.** Menü tercihlerinde gezinmek, seçim ve ayarlama yapmak için menü seçeneklerini kullanın. Seçenekler etkin olan menü veya alt menüye bağlı olarak değişir.

Aşağıdaki tabloda OSD menüsündeki menü seçenekleri listelenmektedir.

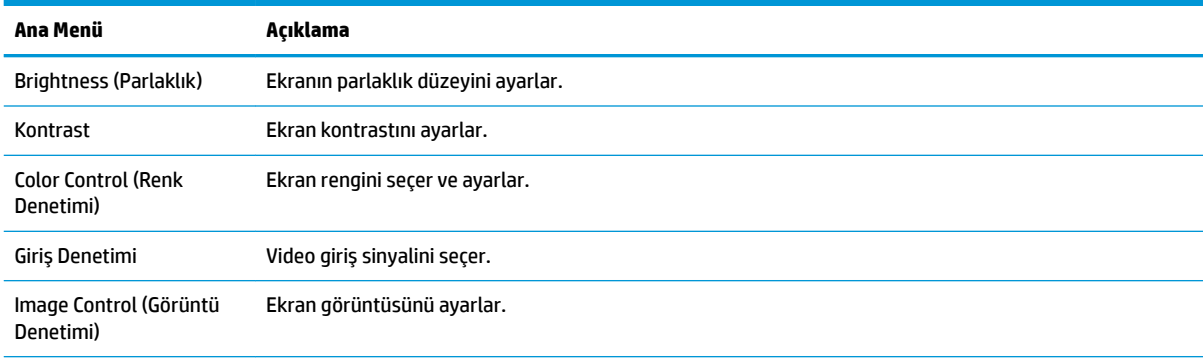

<span id="page-20-0"></span>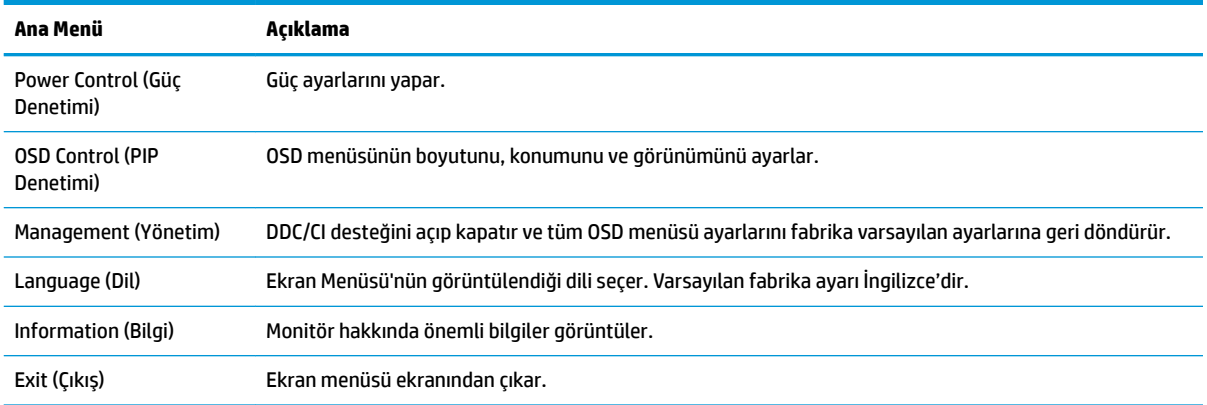

## **İşlev düğmeleri atama**

Ön paneldeki dört düğmeden birine basıldığında düğmeler etkinleşir ve düğmelerin üstünde simgeler belirir. Fabrika varsayılanı düğme simgeleri ve işlevleri aşağıda gösterilmektedir.

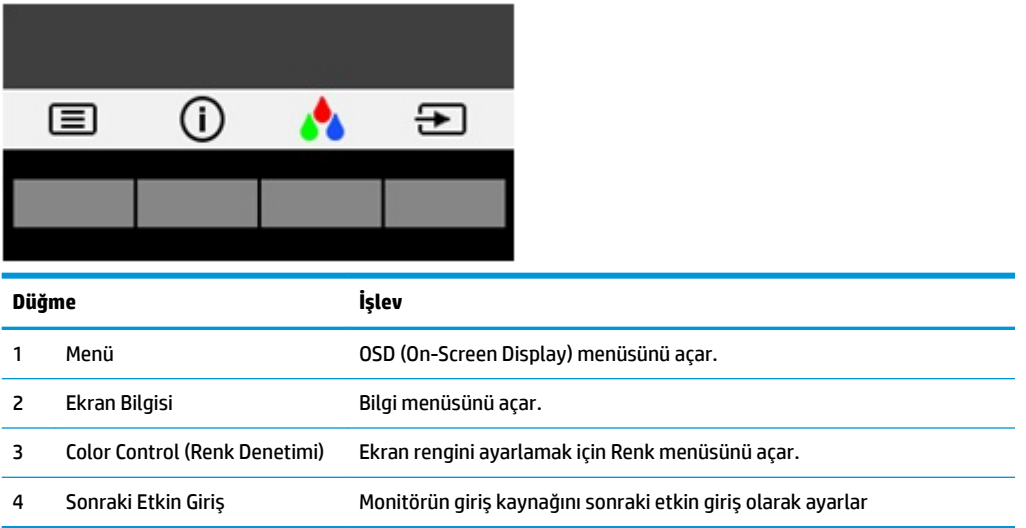

İşlev düğmelerini varsayılan ayarlarından başka ayarlara getirerek, etkinleştirdiğiniz düğmelerle sık kullanılan menü öğelerine hızla erişebilirsiniz.

İşlev düğmelerini atamak için:

- 1. Düğmeleri etkinleştirmek için ön paneldeki dört düğmeden birine bastıktan sonra OSD'yi açmak için Menü düğmesine basın.
- **2.** OSD menüsünde sırasıyla Menu Control (Menü Denetimi) > Assign Buttons (Düğmeleri Ata) öğelerini ve ardından atamak istediğiniz düğme için mevcut olan seçeneklerden birini seçin.

**WOT:** Yalnızca üç İşlev düğmesini atayabilirsiniz. Menü düğmesini veya Güç düğmesini yeniden atayamazsınız.

### <span id="page-21-0"></span>**Otomatik Uyku Modunu Kullanma**

Monitör, monitör için daha düşük güç durumunu etkinleştirip devre dışı bırakmanıza olanak veren Auto-Sleep Mode (Otomatik Uyku Modu) adında bir OSD (On-screen display) menü seçeneğini destekler. Otomatik Uyku Modu etkin iken (varsayılan olarak etkindir), ana bilgisayar düşük güç modu sinyali verdiğinde (yatay veya dikey eşitleme sinyali) monitör düşük güç durumuna geçer.

Bu düşük güç durumuna (uyku moduna) girildiğinde monitör ekranı kararır, arka ışık söner ve güç ışığı sarı renge dönüşür. Bu düşük güç durumunda monitör 0,5W'tan daha az güç çeker. Ana bilgisayar monitöre etkin bir sinyal gönderdiğinde monitör uyku modundan uyanır (örneğin, kullanıcı fareyi veya klavyeyi etkinleştirdiğinde).

Otomatik Uyku Modunu OSD'den devre dışı bırakabilirsiniz. Düğmeleri etkinleştirmek için ön paneldeki dört düğmeden birine bastıktan sonra OSD'yi açmak için Menü düğmesine basın. OSD menüsünde Güç Denetimi > **Auto-Sleep Mode** (Otomatik Uyku Modu) > **Kapalı** öğelerini seçin.

#### **Düşük 0avč Işık Modunu ayarlama**

Ekrandan yayılan mavi ışığın azaltılması gözlerinizin mavi ışığa maruziyetini azaltır. HP monitörler, ekranda içerik okunurken mavi ışık çıkışını azaltıp daha rahat ve daha az yorucu görüntü oluşturulmasını sağlayan bir ayara sahiptir. Monitörünüzü rahat bir görüntüleme ışığı yayacak şekilde ayarlamak için aşağıdaki adımları uygulayın.

Düğmeleri etkinleştirmek için dört OSD düğmesinden birine bastıktan sonra Renk Denetimi düğmesine basın ve Düşük Mavi Işığı seçin.

VEYA

Düğmeleri etkinleştirmek için ön paneldeki dört OSD düğmesinden birine bastıktan sonra OSD'yi açmak için Menü düğmesine basın. OSD menüsünde Renk Denetimi > Düşük Mavi Işık seçeneklerini seçin.

## <span id="page-22-0"></span>**3** Destek ve sorun giderme

## **Sık karşılaşılan sorunları çözme**

Aşağıdaki tabloda olası sorunlar, her bir sorunun olası nedeni ve önerilen çözümler listelenmektedir.

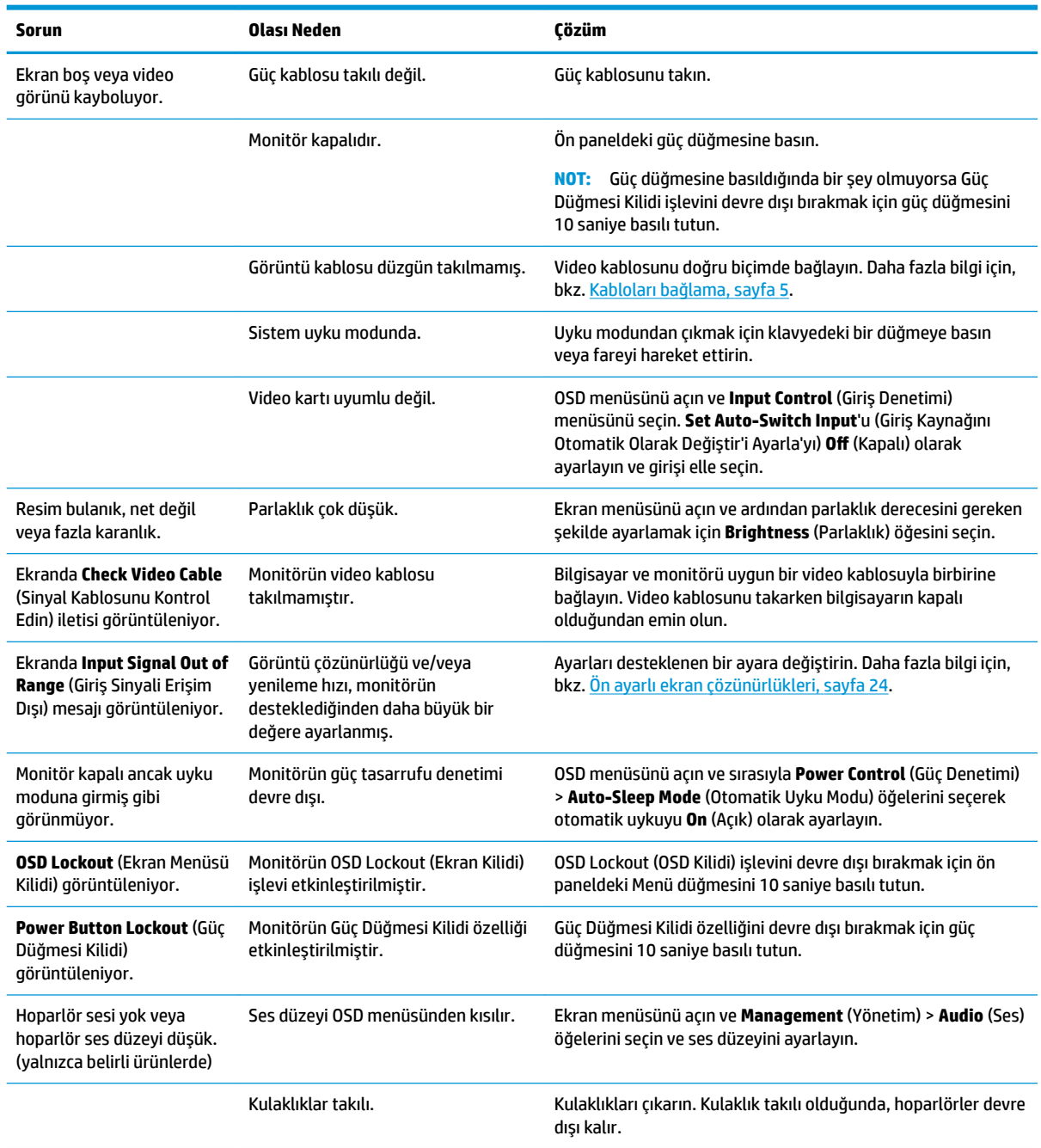

## <span id="page-23-0"></span>**Otomatik düzeltme işlevini kullanma (analog giriş)**

Monitörü ilk kez ayarladığınızda, bilgisayara Fabrika Sıfırlaması yapıldığında veya monitörün çözünürlüğünü değiştirdiğinizde, otomatik ayarlama özelliği otomatik olarak devreye girer ve sizin için ekranı optimize etmeye çalışır.

Monitördeki OK/Auto (Tamam/Otomatik) ayarlama düğmesini ve birlikte verilen optik diskteki otomatik ayar deseni yazılım yardımcı programını (yalnızca belirli ürünlerde) kullanarak VGA (analog) giriş için ekran performansınızı istediğiniz zaman optimize edebilirsiniz.

Monitörünüz VGA'dan başka bir giriş kullanıyorsa bu yordamı kullanmayın. Monitör VGA (analog) girişini kullanıyorsa, bu yordam aşağıdaki görüntü kalitesi sorunlarını düzeltebilir:

- Bulanık veya net olmayan odaklama
- $\bullet$  Kesikli, çizgili veya gölgeli görüntü efektleri
- Soluk dikey çubuklar
- Ince, yatay kayan çizgiler
- Ortalanmamış resim

Otomatik ayarlama özelliğini kullanmak için:

- 1. Ayarlama işlemine başlamadan önce monitörün ısınması için 20 dakika bekleyin.
- 2. Monitörün ön panelindeki OK/Auto (Tamam/otomatik) düğmesine basın.
	- **Menü düğmesine basıp OSD menüsünden Görüntü Denetimi > Otomatik Düzeltme** öğesini de seçebilirsiniz.
	- · Sonuç memnun edici değilse, yordama devam edin.
- 3. Optik diski optik sürücüye yerleştirin. Optik disk menüsü görüntülenir.
- **4. Open Auto-Adjustment Utility** (Otomatik Düzeltme Yardımcı Programını Aç) öğesini seçin. Kurulum test deseni görüntülenir.

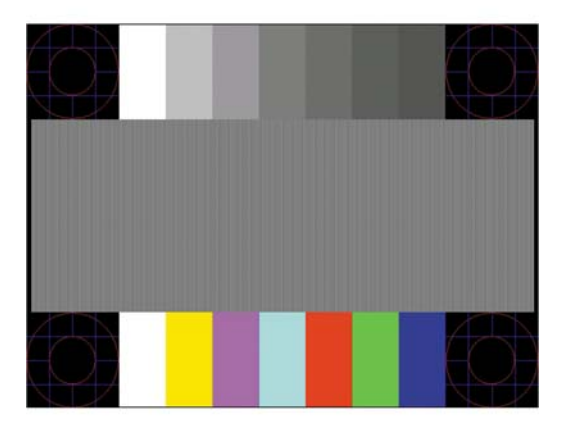

- **5.** Kararlı, ortalanmış bir görüntü elde etmek için monitörün ön panelindeki OK/Auto (Tamam/otomatik) düğmesine basın.
- **6.** Test düzeninden çıkmak için ESC tuşuna veya klavyenizdeki herhangi bir tuşa basın.

**WOT:** Otomatik ayarlama test düzeni yardımcı programı <http://www.hp.com/support> adresinden indirilebilir.

## <span id="page-24-0"></span>Görüntü performansını optimize etme (analog giriş)

Görüntü performansını artırmak için OSD menüsündeki iki denetim ayarlanabilir: Clock (Zamanlama) ve Phase (Faz) (OSD menüsünde bulunmaktadır).

**WOT:** Clock (Zamanlama) ve Phase (Faz) denetimleri yalnızca analog (VGA) giriş kullanılırken ayarlanabilir. Bu denetimler dijital girişler için ayarlanamaz.

Clock (Zamanlama) ayarı ana Clock (Zamanlama) ayarına bağlı olduğundan öncelikle Clock (Zamanlama) ayarının doğru yapılması gerekir. Bu denetimleri yalnızca otomatik ayarlama işlevi tatmin edici bir görüntü sağlamıyorsa kullanın.

- **Clock** (Zamanlama) Ekranın arka planında görünen yatay çubukları veya şeritleri en aza indirmek için değeri artırır/azaltır.
- **Phase** (Faz) Görüntü titremesini veya bulanıklığını en aza indirmek için değeri artırır/azaltır.

**27 NOT:** Denetimleri kullandığınızda, optik diskte yer alan otomatik düzeltme deseni yazılım yardımcı programını kullanarak en iyi sonuçları alırsınız.

Clock (Zamanlama) ve Phase (Faz) değerlerini ayarlarken monitör görüntüleri bozulursa, bozulma kaybolana kadar değerleri ayarlamaya devam edin. Fabrika ayarlarını geri yüklemek için, ekrandaki **Factory Reset** (Fabrika Ayarları) menüsünde Yes'i (Evet) seçin.

Dikey çubukları ortadan kaldırmak için (Saat):

- 1. Monitör ön panelindeki Menü düğmesine basarak OSD menüsünü açın ve **Image Control** (Görüntü Denetimi) > **Clock and Phase** (Zamanlama ve Faz) öğesini seçin.
- **2.** Dikey çubukları ortadan kaldırmak için monitörün ön panelindeki düğmeleri kullanın. En iyi ayar noktasını kaçırmamak için düğmelere yavaşça basın.

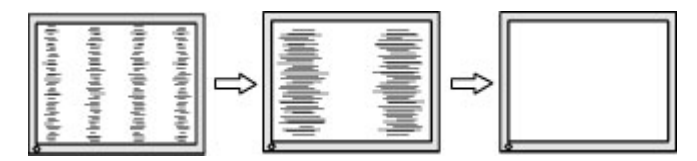

**3.** Zamanlama'yı ayarladıktan sonra ekranda bulanıklık, titreme veya çubuklar görünüyorsa, Faz'ı ayarlamaya geçin.

Titreme veya bulanıklığı gidermek için (Faz):

- 1. Monitör ön panelindeki Menü düğmesine basarak OSD menüsünü açın ve **Image Control** (Görüntü Denetimi) > **Clock and Phase** (Zamanlama ve Faz) öğesini seçin.
- **2.** Titreme veya bulanıklığı ortadan kaldırmak için monitörün ön panelindeki düğmelere basın. Titreme veya bulanıklık, bilgisayarınıza veya takılı grafik denetleme kartınıza bağlı olarak giderilemeyebilir.

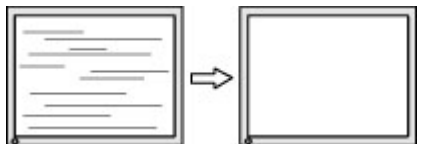

Ekran pozisyonunu düzeltmek için (Yatay Pozisyon veya Dikey Pozisyon):

1. Monitörün ön panelindeki Menü düğmesine basarak OSD menüsünü açın ve **Image Position** (Görüntü Konumu) öğesini seçin.

<span id="page-25-0"></span>**2.** Monitörün görüntüleme alanındaki görüntünün pozisyonunu ayarlamak için monitörün ön panelindeki düğmelere basın. Horizontal Position (Yatay Pozisyon), görüntüyü sola veya sağa kaydırır; Vertical Position (Dikey Pozisyon) görüntüyü yukarı veya aşağı kaydırır.

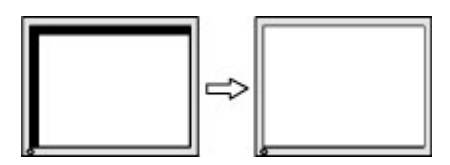

#### **Düğme kilitlenmesi**

Güç düğmesinin veya Menü düğmesinin on saniye basılı tutulması, o düğmenin işlevini kilitler. Bu düğmeye tekrar on saniye basılı tutarsanız işlev geri yüklenir. Bu işlev sadece monitör açık olduğunda, aktif bir sinyal gösterildiğinde ve OSD etkin olmadığında kullanılabilir.

## **Ürün desteği**

<u>Monitörünüzü kullanma hakkında ek bilgi için <http://www.hp.com/support></u> adresine gidin. **Ürününüzü bulun** listesini seçip ekrandaki yönergeleri izleyin.

Burada şunları yapabilirsiniz:

Bir HP teknisyeni ile çevrimiçi sohbet

**MOT:** Destek sohbeti belirli bir dilde mevcut değilse, İngilizce dilinde mevcuttur.

Bir HP servis merkezi bulma

## **Teknik desteği aramadan önce**

Bu bölümdeki sorun giderme ipuclarını kullanarak sorunu cözemiyorsanız, teknik desteği aramanız gerekebilir. Aradığınızda aşağıdaki bilgileri hazır bulundurun:

- Monitörün model numarası
- $\bullet$  Monitörün seri numarası
- $\bullet$  Faturadaki satın alma tarihi
- Sorunun oluştuğu koşullar
- Alınan hata iletileri
- Donanım yapılandırması
- Kullanmakta olduğunuz donanım ve yazılımın adı ile sürümü

## <span id="page-26-0"></span>**Seri numarası ve ürün numarasını bulma**

Seri numarası ve ürün numarası, ekranın baş kısmının arka tarafında bulunan bir etikette yer alır. Monitör modeliyle ilgili olarak HP'ye ulaşmanız gerektiğinde size bu numaralar gerekebilir.

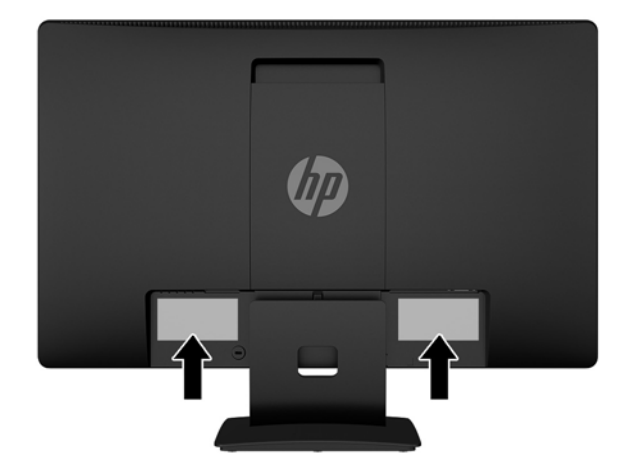

## <span id="page-27-0"></span>**4 0ončtÑr bakımı**

### **Bakım yönergeleri**

- Monitörün kasasını açmayın veya bu ürünün bakımını kendiniz yapmaya çalışmayın. Yalnızca kullanım yönergelerinde belirtilen özelliklerin ayarlarını yapın. Monitör düzgün çalışmıyorsa, yere düştüyse veya hasar gördüyse, HP yetkili satıcısına, bayisine veya yetkili servisine başvurun.
- Monitörün etiketinde/arka kısmında belirtildiği gibi, yalnızca bu monitöre uygun bir güç kaynağı ve bağlantısı kullanın.
- Kullanmadığınız zaman monitörü kapatın. Bir ekran koruyucu programı kullanarak ve kullanılmadığında monitörü kapatarak, monitörünüzün ömrünü önemli ölçüde artırabilirsiniz.

**MOT:** "Görüntü izi" bulunan monitörler HP garantisi kapsamında değildir.

- Kasadaki yuvalar ve açık kısımlar havalandırma amaçlıdır. Bu açık kısımlar bloke edilmemeli veya kapatılmamalıdır. Kasa yuvalarına veya diğer açık kısımlara hiçbir şekilde yabancı nesneler sokmayın.
- Monitörü iyi havalandırılan, aşırı ışık, ısı ve rutubetten uzak bir yerde tutun.
- Monitör standını çıkarırken monitörünüzü çizilme, aşınma veya kırılmaya karşı korumak için, ön tarafı aşağı gelecek şekilde yumuşak bir yüzeye yatırmanız gerekir.

#### **Monitörü temizleme**

- 1. Monitörü kapatın ve güç kablosunu AC prizinden çıkararak bilgisayarın elektrik bağlantısını kesin.
- 2. Ekranı ve kasasını yumuşak ve temiz bir antistatik bezle ovalayarak monitörün tozunu silin.
- **3.** Daha zorlu temizleme durumları için 50/50 su ve izopropil alkol karışımı kullanın.
- **A DİKKAT:** Temizleyiciyi bir beze püskürtün ve nemli bezi kullanarak ekran yüzeyini hafifçe silin. Temizleyiciyi asla doğrudan ekran yüzeyine püskürtmeyin. Çerçeveden içeri kaçabilir ve elektronik kısımlara zarar verebilir.

DİKKAT: Monitör ekranının veya kasasının temizliğinde benzen, tiner gibi petrol bazlı malzemeler veya herhangi bir uçucu madde kullanmayın. Bu kimyasallar monitöre zarar verebilir.

#### **Monitörü taşıma**

Orijinal ambalaj kutusunu bir depoda saklayın. Monitörü daha sonra taşımanız veya bir yere göndermeniz gerektiğinde bu kutuyu kullanın.

## <span id="page-28-0"></span>**A Teknik** özellikler

**MOT:** Kullanım kılavuzundaki ürün teknik özellikleri, ürünün üretimi ile teslimatı arasında geçen sürede değişmiş olabilir.

Bu ürüne ilişkin en son teknik özellikler ve ek özellikler için, http://www.hp.com/go/quickspecs/ adresine gidin ve modele özgü QuickSpecs'i bulmak için monitör modelinizi aratın.

## **50,8 cm / 20 inç**

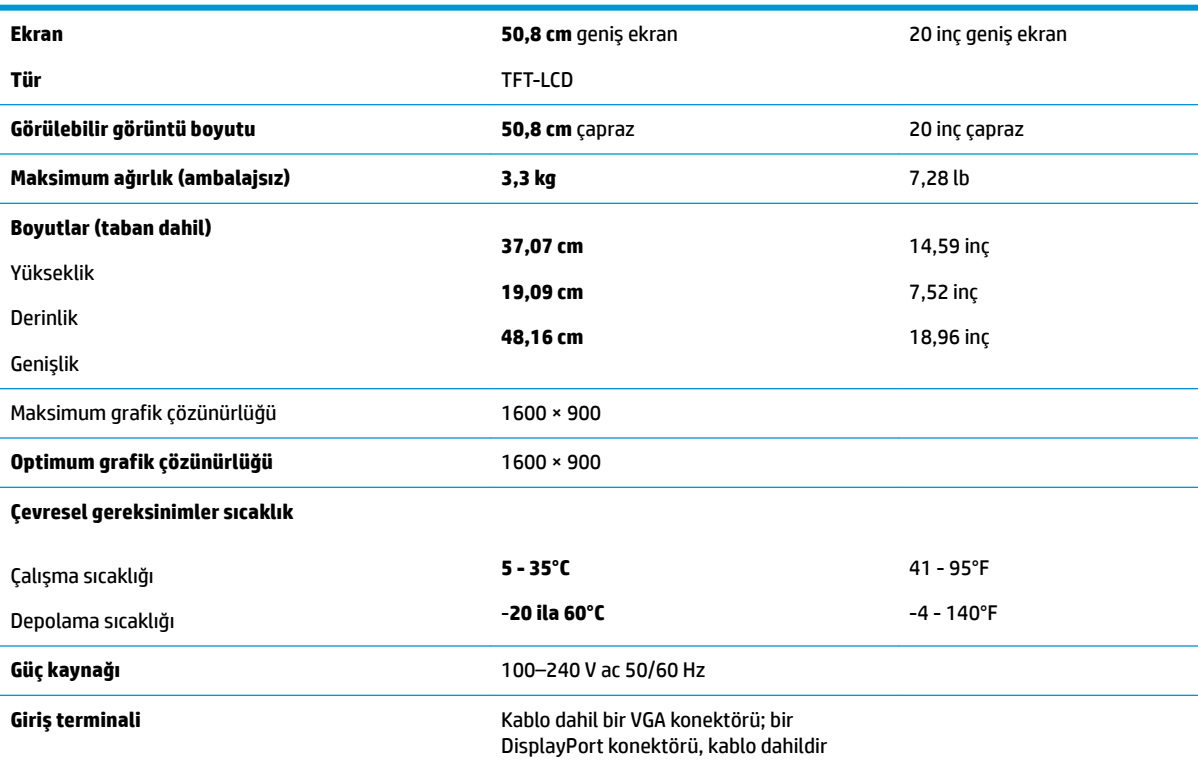

## **55 cm / 21,5 inç**

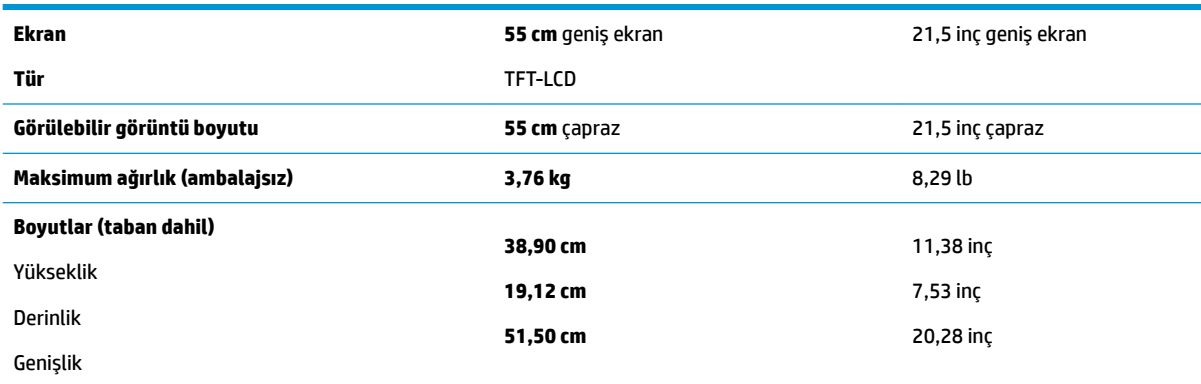

<span id="page-29-0"></span>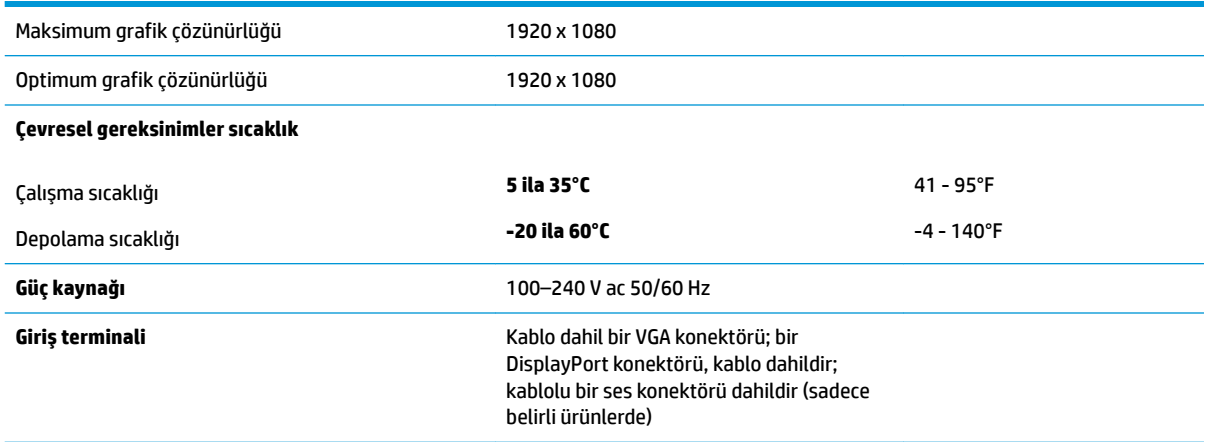

## Ön ayarlı ekran çözünürlükleri

Aşağıda listelenen ekran çözünürlükleri en sık kullanılan modlardır ve fabrikada ayarlanan varsayılan değerlerdir. Monitör önceden ayarlanan bu modları otomatik olarak tanır ve uygun boyutta ve ekranda ortalanmış olarak görüntüler.

#### 50,8 cm / 20 inç

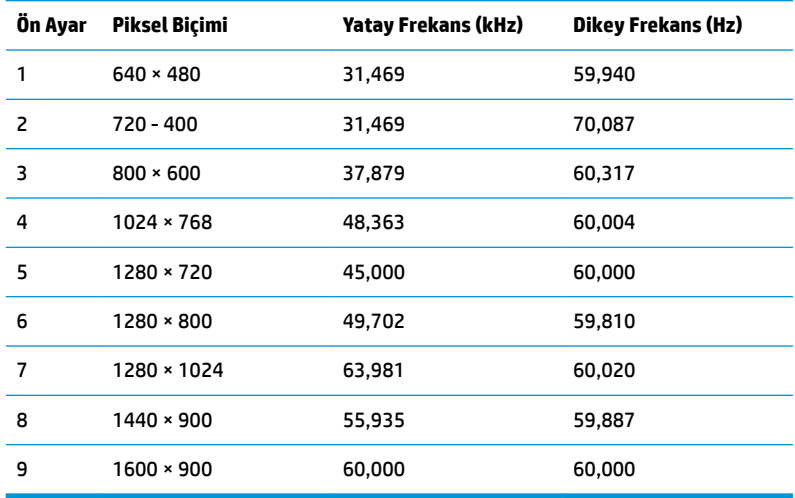

#### 55 cm / 21,5 inç

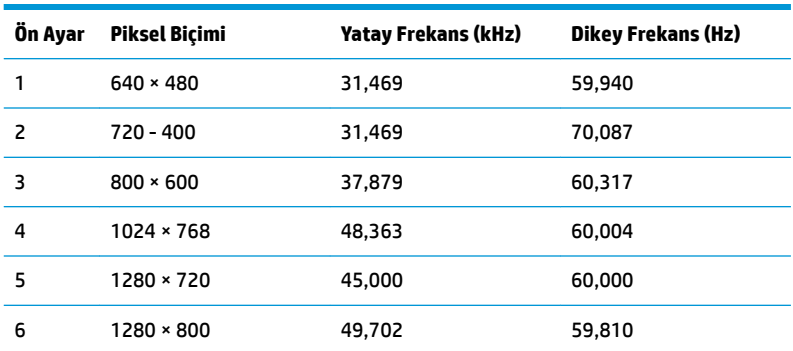

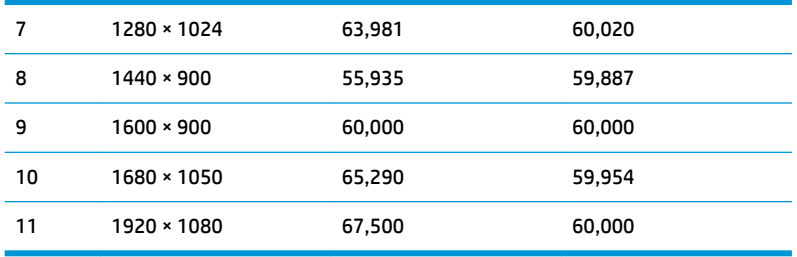

### <span id="page-31-0"></span>**Kullanıcı modları girme**

Aşağıdaki durumlarda, video denetleyicisi sinyali zaman zaman ön ayarlı olmayan bir modu çağırabilir:

- Standart grafik bağdaştırıcısı kullanmıyorsanız.
- Ön ayarlı bir mod kullanmıyorsanız.

Bu durum söz konusu olursa, ekran menüsünü kullanarak monitör ekranı parametrelerini yeniden ayarlamanız gerekebilir. Değişiklikleriniz bu modlardan herhangi birine veya tümüne uygulanabilir ve belleğe kaydedilir. Monitör yeni ayarı otomatik olarak kaydeder ve ardından yeni modu bir ön ayar modunu tanıdığı şekilde tanır. Fabrikada önceden ayarlanan modlara ek olarak girilip saklanabilen en az 10 kullanıcı modu da vardır.

### **Enerji tasarrufu özelliği**

Monitörler düşük güç durumunu da destekler. Monitör yatay veya dikey eşitleme sinyalinin olmadığını algılarsa düşük güç durumu başlatılır. Bu sinyallerin gelmediği algılandığında, monitör ekranı kararır, arka ışık söner ve güç ışığı koyu sarı renge dönüşür. Monitör düşük güç durumundayken 0,5 watt güç kullanır. Monitör normal çalışma moduna geçmeden önce kısa bir ısınma süresi vardır.

Enerji tasarrufu özelliğini (bazen güç yönetimi özellikleri de denir) ayarlama yönergeleri için bilgisayarın el kitabına bakın.

**MOT:** Enerji tasarrufu özelliği, yalnızca monitör enerji tasarrufu özelliklerine sahip bir bilgisayara bağlandığında çalışır.

Monitörün Enerji Tasarrufu yardımcı programındaki ayarları seçerek, monitörü önceden belirlenen bir zamanda düşük güç durumunu başlatacak şekilde programlayabilirsiniz. Monitörün Enerji Tasarrufu yardımcı programı ekranın düşük güç durumunu başlatmasına neden olursa, güç ışığı sarı renkte yanıp söner.

## <span id="page-32-0"></span>**B Erişilebilirlik**

HP, herkesin kullanabileceği ürün ve hizmetler tasarlar, üretir ve pazarlar. Buna ister bağımsız ister yardımcı aygıtlara bağlı engelli kişiler de dahildir.

### **Desteklenen yardımcı teknolojiler**

HP ürünleri, başka yardım teknolojileriyle birlikte çalışacak şekilde yapılandırılabilen çok sayıda işletim sistemi yardım teknolojisini destekler. Yardımcı özellikler hakkında daha fazla bilgi bulmak için monitöre bağlı kaynak aygıttaki Arama özelliğini kullanın.

**MOT:** Belirli bir yardımcı teknoloji ürünü hakkında ek bilgi için, o ürünle ilgilenen müşteri destek birimine başvurun.

#### **Destek merkezine başvurma**

Ürün ve hizmetlerimizin erişilebilirlik özelliklerini sürekli olarak iyileştiriyor ve bu bağlamda kullanıcılarımızın düşüncelerini öğrenmek istiyoruz. Ürünlerimizden biriyle ilgili sorun yaşadıysanız ya da yardımını gördüğünüz erişilebilirlik özellikleriyle ilgili iletmek istedikleriniz varsa, Pazartesiden Cumaya MST saatiyle 06.00 - 21.00 arasında (888) 259-5707 numaralı telefonu arayarak bize ulaşabilirsiniz. Sağırsanız ya da zor duyuyor ve TRS/VRS/WebCapTel kullanıyorsanız, teknik destek almak ya da erişilebilirlikle ilgili sorularınızı iletmek için Pazartesiden Cumaya MST saatiyle 06.00 - 21.00 arasında (877) 656-7058 numaralı telefonu arayarak bize ulaşabilirsiniz.